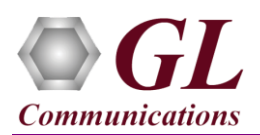

## *MAPS™ MGCP is licensed either through software licensing or USB hardware dongle and Warranty License. Follow the procedures below as per your purchase order.*

# **System Requirements**

- Windows® 10 and above Operating System (64 bit Only).
- Core i3 to i7 (or equivalent), 4 GB Memory, 2 x NIC cards, and USB Ports.

## **Software based licensing** *(for evaluation only)*

- In case of software-based licensing, the software executables, license installer, and documents can be downloaded from the software licensing web portal (refer to email notification from GL Communications).
- Follow the instructions in the *<https://www.gl.com/ses/download/GL-Software-License-Evaluation-Instructions.pdf>* to install software license.
- To verify that the purchased licenses are installed correctly, open any web browser from the system on which the software license is installed and type the URL "*[http://localhost:1947/\\_int\\_/products.html](http://localhost:1947/_int_/products.html)*". Click on **Features** and confirm that the following **Product licenses** are listed:
	- ➢ PKS124 (MGCP Conformance Test Suite)
	- ➢ PKS102 (PacketGen RTP Soft Core)\*
	- ➢ PKS109 (HD RTP Traffic) (Optional)\**\*Note2*

\***Note:** Additional licenses may be required for optional applications. Please verify that all licenses purchased are displayed.

- After completing software license installation, right-click on **MAPS-MGCPx64.exe** and select **Run as Administrator** option to execute the application in administrator mode. Follow the on-screen instructions to complete the software installation.
- For a basic functional verification, refer to **MAPS-MGCP-Quick-Verification-Guide.**

### **USB Hardware Dongle based licensing**

- If the software is licensed through hardware USB dongle, your shipment will contain a **USB Installation Stick** (pen drive) with necessary software executables, license installer, and documents.
- Plug-in the USB Installation Stick (pen drive) to the PC
- Navigate to *\GL-Dongle-LicenseInstaller* folder in installation USB stick and execute *GLLdkDongleLicenseInstaller\_x64.exe* (or *GLLdkDongleLicenseInstaller\_x86.exe*). Follow the on-screen instructions to complete the installation.
- For any issues during the installation, follow hardware dongle licensing procedure mentioned in the *<https://www.gl.com/Brochures/Brochures/Installation-Instructions-for-Dongle-Programs.pdf>*.
- Once the license installation is completed, plug the dongle to the USB port of your computer. Windows® should install all required drivers automatically. A red light should appear on the dongle indicating that it is functioning correctly from a physical point of view.
- You can verify if the required licenses are installed. Navigate to *C:\Program Files\GL Communications Inc\GLDONGLE*  directory, execute *appl list.exe* and confirm that the following licenses are listed:
	- ➢ PKS124 (MGCP Conformance Test Suite)
	- ➢ PKS102 (PacketGen RTP Soft Core)\*
	- ➢ PKS109 (HD RTP Traffic) (Optional)\**\*Note2*

\***Note:** Additional licenses may be required for optional applications. Please verify that all licenses purchased are displayed using the **appl\_list.exe** utility.

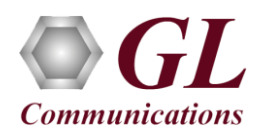

• Navigate to **\PKS124-PKS125-MAPS-MGCP\MAPS-MGCP-Software-verXX** folder, right-click and select **Run as Administrator**. Follow the onscreen instructions and complete the installation.

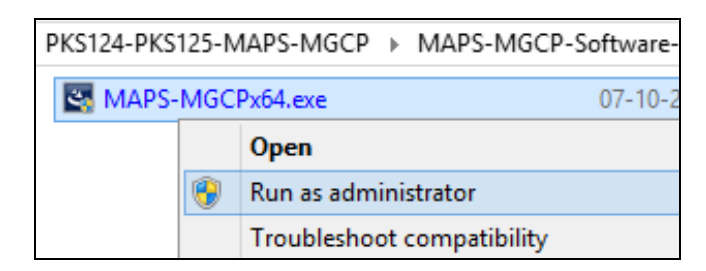

#### **Warranty License Installer**

- Users must install the **Warranty License** for the software to run.
- Navigate to root directory in **USB installation stick** (pen drive**)** *to \Warranty\_LicenseInstaller* folder, execute *GLSupportWarrantyLicenseInstaller.exe.* Follow the onscreen instructions and complete the installation.

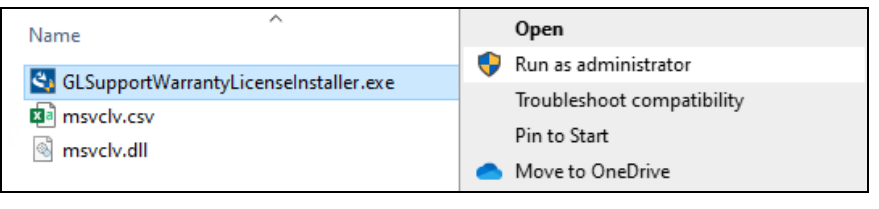

• To confirm that warranty is installed properly, double-click on **Warranty Application List** icon **...** This will display the list of warranty applications which are purchased.

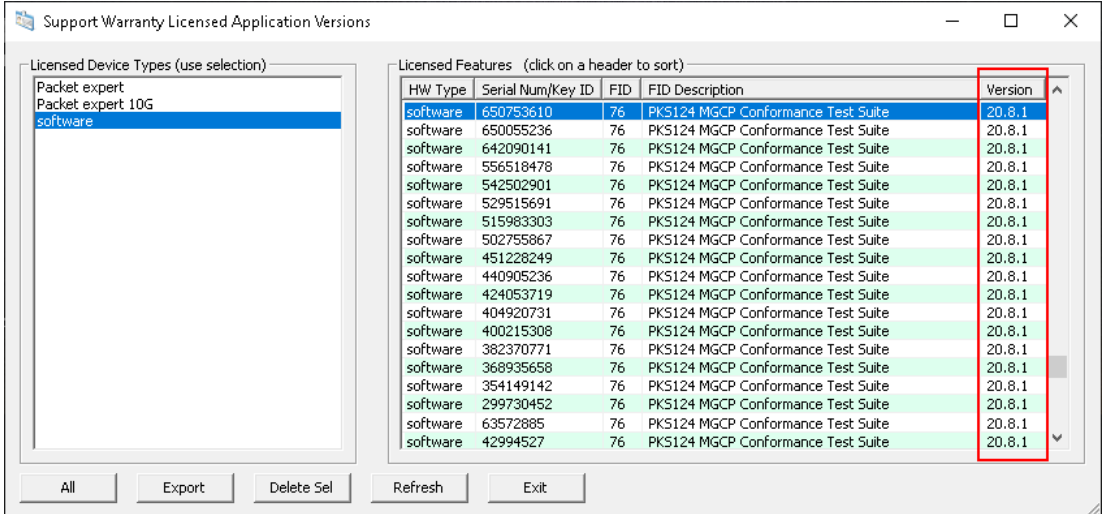

- Users can check the Warranty expiry date in the Version column that is 20.8.1 (i.e. 2020 August 1<sup>st</sup>), and user can verify the date to be as expected (depending on the support warranty purchased).
- **Note:** Any latest software updates after warranty period will not be available until warranty licenses are renewed.

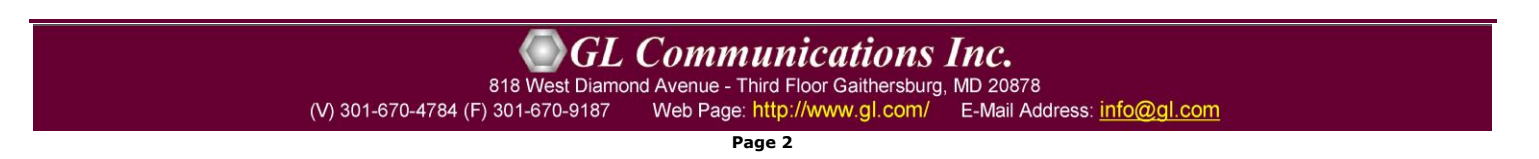

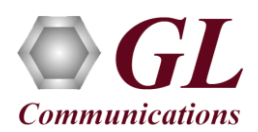

# **Invoking Application**

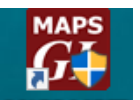

Right click on the MAPS-MGCP shortcut icon created on the desktop and select Run as Administrator. The application must invoke without any errors. By default, the application displays the testbed setup window as shown below.

MAPS (Message Automation Protocol Simulation) Media Gateway Controller (MGCP IETF)

Configurations Emulator Reports Editor Debug Tools Windows Help

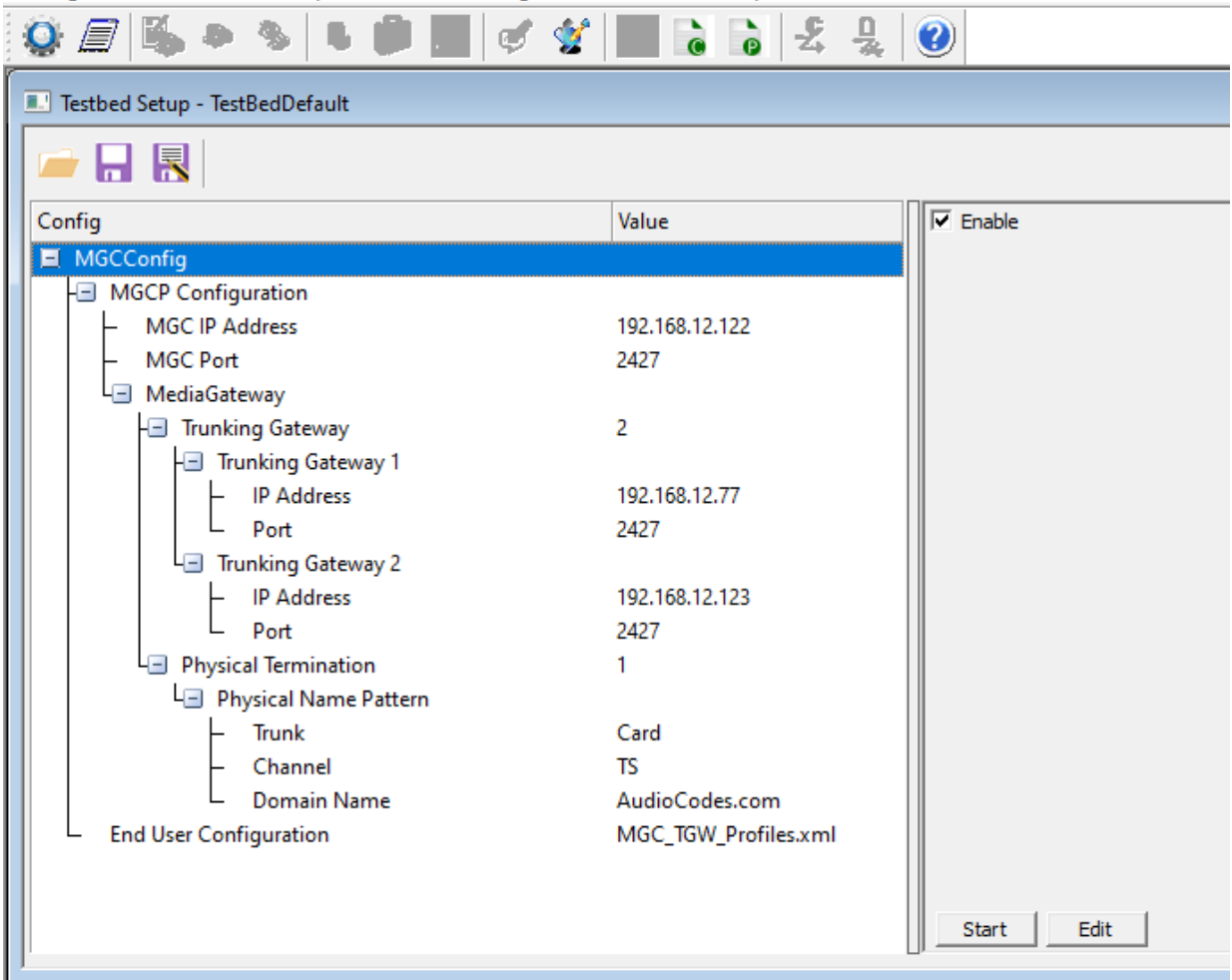

- This completes the successful installation of MAPS™ MGCP application. For a quick self-test procedure, refer to the steps explained in the **MAPS-MGCP-Quick-Verification-Guide** document.
- If you are still having issues or have any other related questions, please contact GL Communications Inc.